H-1B Cap Registration Guide for Employers

KNOWLEDGE | FRAGOMEN

# **Overview**

▶ H-1B cap registration basics

How to set up an employer cap registration account

How to review, approve and sign an H-1B cap registration prepared by your Fragomen attorney

### **H-1B Cap Registration Basics for Employers**

▶ Your organization must set up a cap registration account, even if your immigration counsel will draft and submit registrations on your behalf

- Does your organization have multiple EIN entities?  $\blacktriangleright$ 
	- If so, your company will need to set up an account for each entity that will sponsor H-1B workers  $\blacktriangleright$

▶ Your organization's account(s) must be maintained by an employee authorized to sign immigration benefit requests for the organization

- More than one authorized signatory is permitted, but each must have a separate account  $\blacktriangleright$
- One signatory can hold multiple EIN accounts -- but see below!  $\blacktriangleright$
- Multiple registration accounts?
	- Each must have a unique email address associated with the account

## **FY 2021 H-1B Cap Registration Timeline**

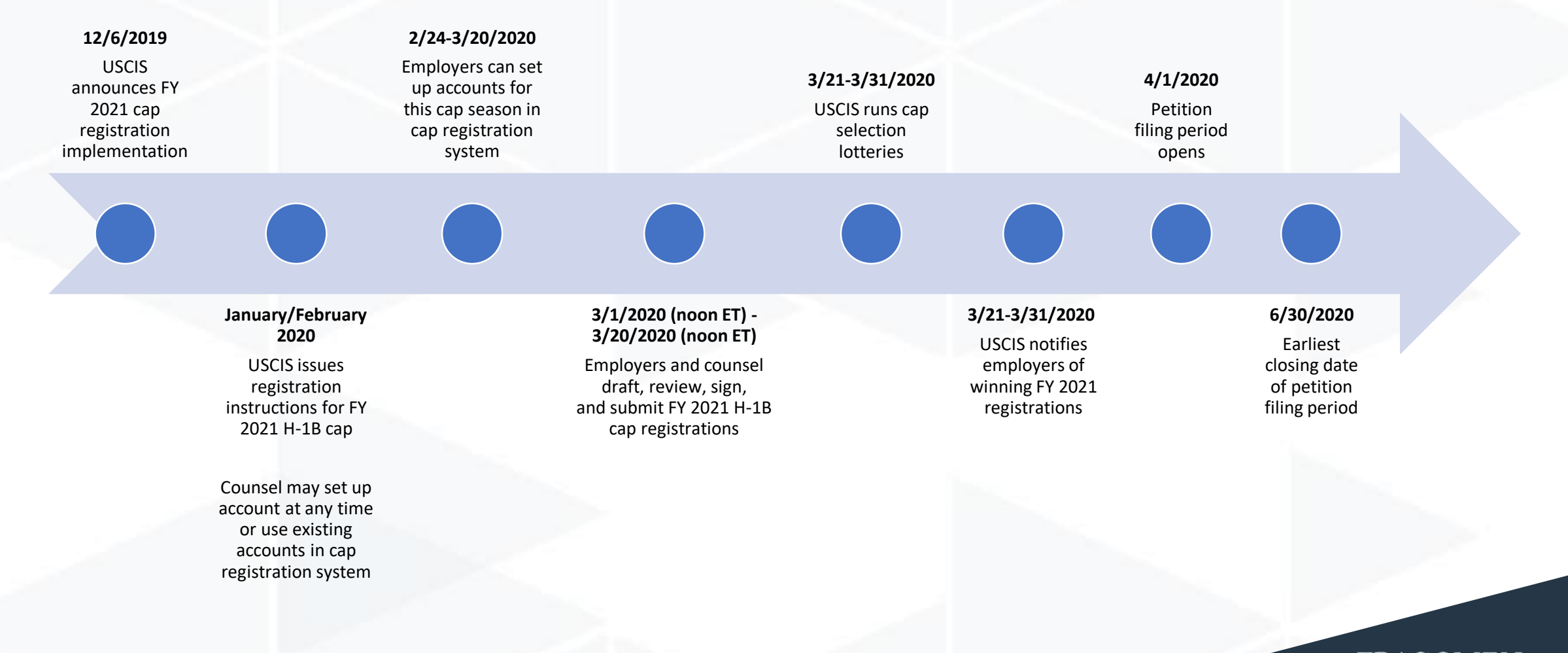

# **How to Set Up an Employer Cap Registration Account**

## **Setting Up an Employer Account**

Are you a company authorized signatory?

Point your browser to: [https://www.uscis.gov](https://www.uscis.gov/)

Select the Tools tab, then select "myUSCIS."

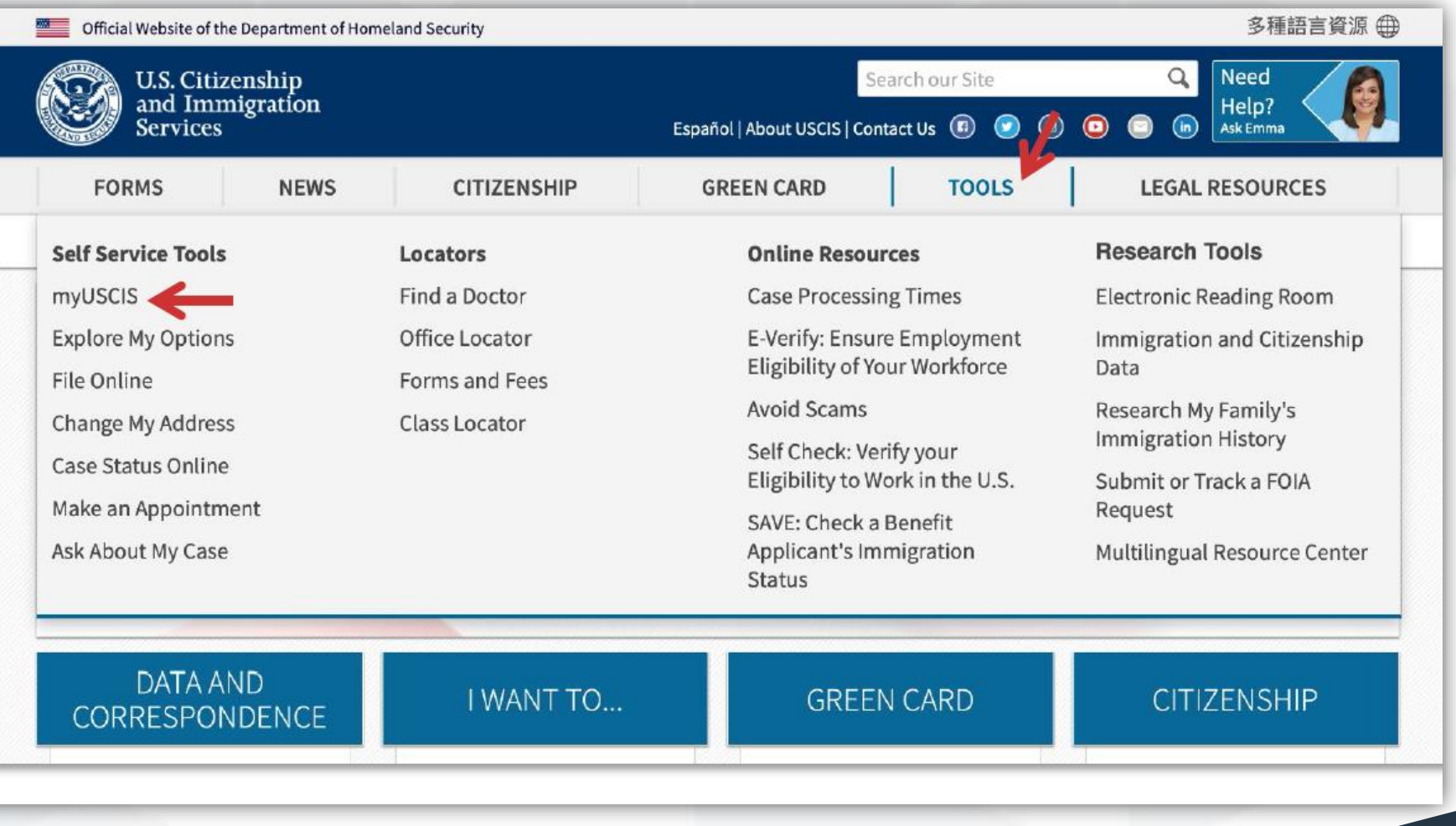

Select "Sign up" to start the account creation process.

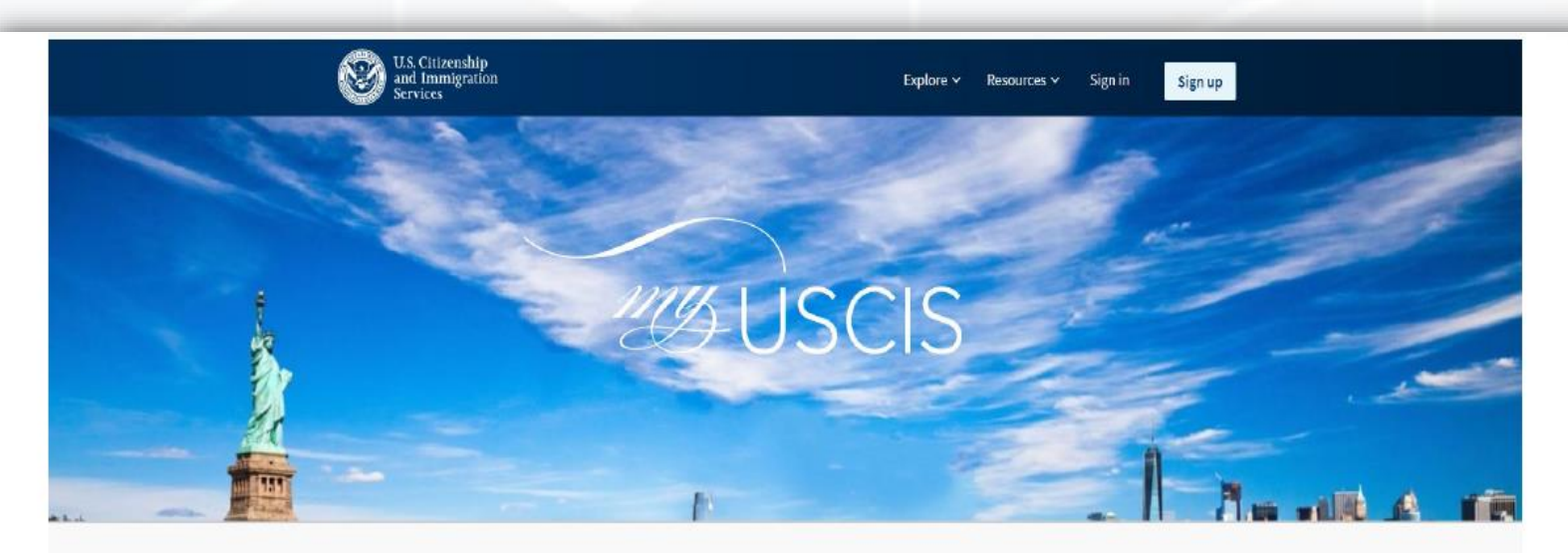

#### myUSCIS makes immigration simpler

myUSCIS provides a personalized account to help you navigate the immigration process. On myUSCIS, you will find:

- Up-to-date information about the application process for immigration benefits;
- . Tools to help you prepare for filing and help finding citizenship preparation classes; and
- . Information to help explore your immigration options.

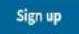

#### Try us on mobile

You can use myUSCIS anytime and on any device.

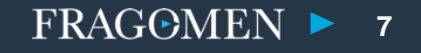

Enter and confirm the email address you will use for this account.

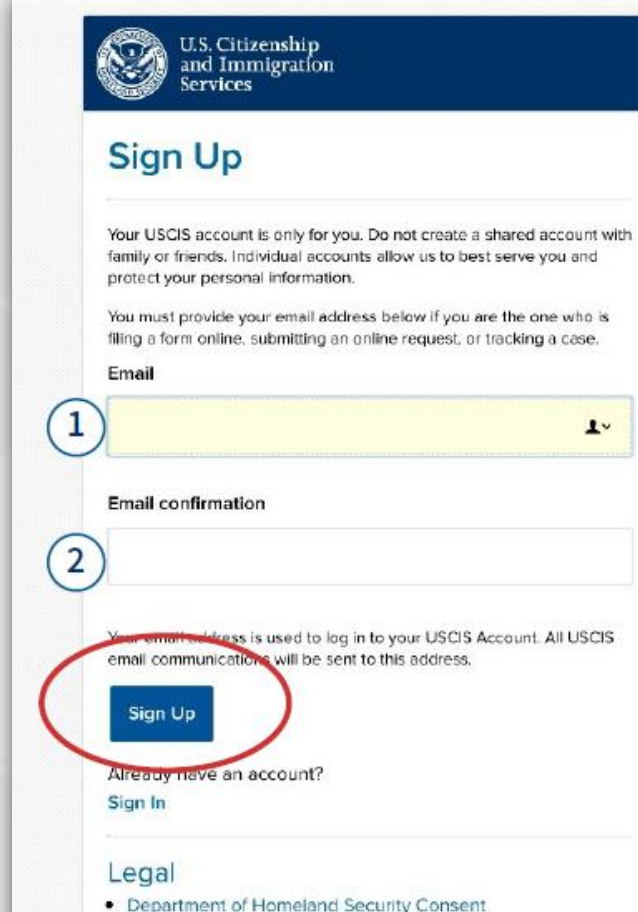

- · DHS Privacy Notice
- Paper Reduction Act Burden Disclosure Notice

Creating more than one USCIS account? You will need a unique email address for each account.

Create and submit a password for your registration account.

(Despite the instructions, your password cannot include emojis.)

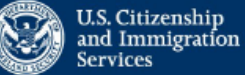

#### **Create a Password**

Your password must be between 8 and 64 characters, and can contain letters, numbers, special characters and emojis.

#### Password Tips

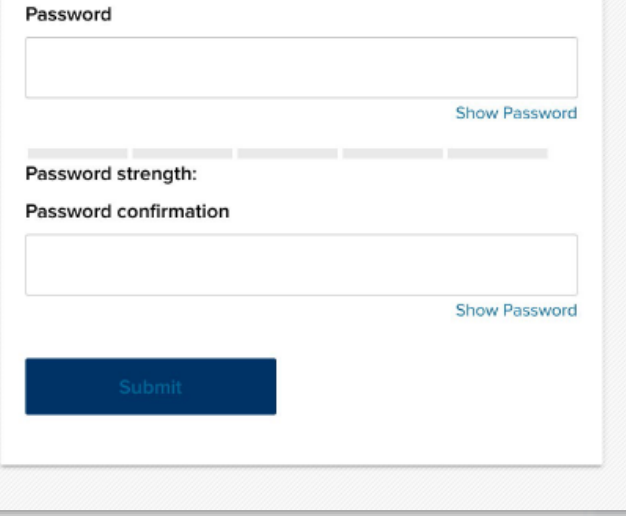

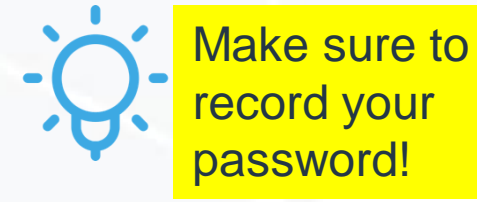

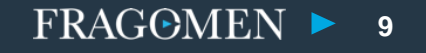

#### Choose your preferred method of account  $V$ erification  $V$ erification code: What is your Code: What is your Code: What is your and the six your and the six your code: What is your and the six your and the six your code: What is your **and and and an and an and a**

#### **Two-Step Verification Method**

**O** Use an Authentication App Retrieve codes from an authentication app (such as Authy or Google Authenticator) on your mobile device.

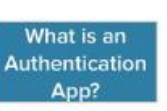

#### **SMS Text Message** Receive a text message to your mobile device when signing in.

#### Email

Receive an Email when signing in.

You can use most Time-Based, One-Time Password (TOTP) applications for added security, which will ask you to enter a unique verification code generated by the selected application on your mobile device.

USCIS advises that you read the privacy policies of any application you use, especially if you share any personal information. USCIS is not responsible for the information collection practices of non-USCIS applications.

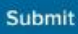

verification code each time you access your account.

Choose the method that is most convenient for you and that meets your organization's IT security protocols.

**FRAG⊙MEN ► 10** 

### Select your security questions and enter Nake sure were to the security questions. You must remember the enswers to these questions if you ever need to reset your<br>your answers Make sure to

#### Provide Password Reset Answers

 $\overline{\phantom{a}}$ 

 $\overline{\phantom{a}}$ 

 $\mathbf{v}$  .

What is the last name of your favorite childhood teacher?

#### Question #1 Response

Question #2

In what city/town did you meet your spouse?

#### Question #2 Response

Question #3

What is the name of the company of your first paid job?

#### Question #3 Response

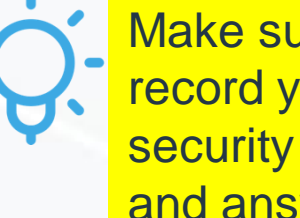

record your security questions and answers!

#### FRAGOMEN > 11

### Choose "H-1B Registrant" as your account type.

#### **Account Type**

#### Select an account type:

- $\bigcirc$  I am an applicant, petitioner, or requestor.
	- USCIS only offers certain benefit types for online filing. Please refer to uscis.gov for further guidance.
	- · You cannot file an H-1B Registration with this account type.

#### I am a Legal Representative.

- I am an attorney eligible to practice law in the United States.
- I am an accredited representative of a qualified organization that is recognized by the Department of Justice in accordance with 8 CFR part 1292.

#### I am an H-1B registrant.

- A registrant account can be used only to submit H-1B Registrations.
- · If you are an attorney or accredited representative that requires the submission of a Form G-28 and are submitting H-1B Registrations on behalf of an H-1B employer or agent, you must use a Legal Representative account.

### Next

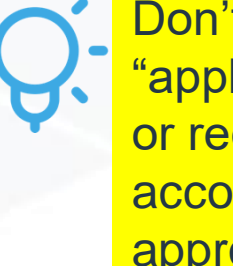

Don't choose "applicant, petitioner or requestor." That account type is not appropriate for H-1B cap registration.

#### **FRAG⊙MEN ► 12**

### **Last Steps for Account Creation**

▶ The system may generate a backup security code

If you lose access to your authentication method, you can use the backup code to log in to your USCIS account

▶ Make a record of your backup code

## **CONGRATULATIONS! YOU HAVE CREATED A CAP REGISTRATION ACCOUNT!**

**How to Review, Approve and Sign an H-1B Cap Registration Drafted by an Attorney**

## **H-1B Cap Registration Review Basics**

- ▶ The attorney will provide a passcode for each cap registration to the authorized signatory
- ▶ As the authorized signatory, you will need to review, approve and e-sign each registration before the company's attorney can submit it
- ▶ Each registration can contain no more than 250 beneficiaries, so you may need to review, approve and sign multiple registrations
- ▶ You will be able to download a list of H-1B cap beneficiaries from the USCIS system to a spreadsheet

### **CAP REGISTRATION REVIEW CHECKLIST**

▶ Each registration should be reviewed as follows:

 $\checkmark$  Verify that each beneficiary listing is complete and correct

 $\checkmark$  Check for prohibited duplicate registrations

 $\checkmark$  Check the G-28 to make sure all information is correct

✓ Choose the organization's preferred USCIS notification method(s) on Form G-28

## **Reviewing a DRAFT Cap Registration & G-28**

Point your browser to myUSCIS.gov and access the H-1B Registration Home Page.

Select "Enter representative passcode."

### H-1B Registrations

The H-1B Registration period is open.

- The H-1B Registration period will open from noon Eastern Time on March 1, 2020 to noon Eastern Time on March 20, 2020.
- Submitting a H-1B Registration does not guarantee an H-1B Visa.
- H-1B Registrations will NOT be accepted through the U.S. Postal Service.

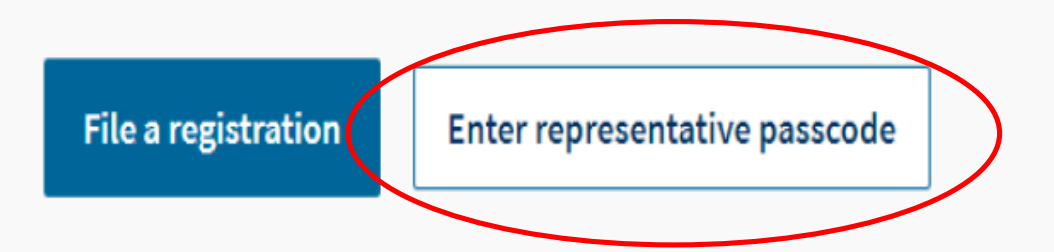

## **Accessing a DRAFT Cap Registration & G-28**

The attorney will send you a unique passcode for each cap registration.

#### Enter a representative passcode

Once you enter your representative's passcode, we will take you to review and sign the G-28 and any other forms prepared for you by your attorney or accredited representative.

Enter your representative's online case access passcode

Passcode

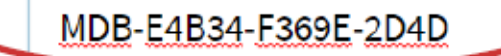

Example: MDB-C6D49-2009F-038F

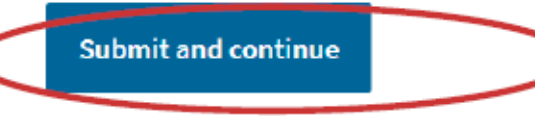

Cancel

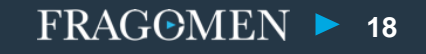

## **Reviewing the G-28**

First, you'll review Form G-28, the Notice of Entry of Appearance as **Attorney** 

#### $\mathbf{a}$ Security reminder

If you do not work on your form for more than 30 days, we will delete your data in order to prevent storing personal information Indefinitely.

Review the G-28

You will only need to sign one G-28 per registration, no matter how many **beneficiaries** are included in the registration.

> **FRAGOMEN 19**

### **Check the Information on Form G-28**

On Form G-28, you will see the following information:

- Name of the attorney and his/her attorney license information
- Name of your organization and your name, title, and contact information

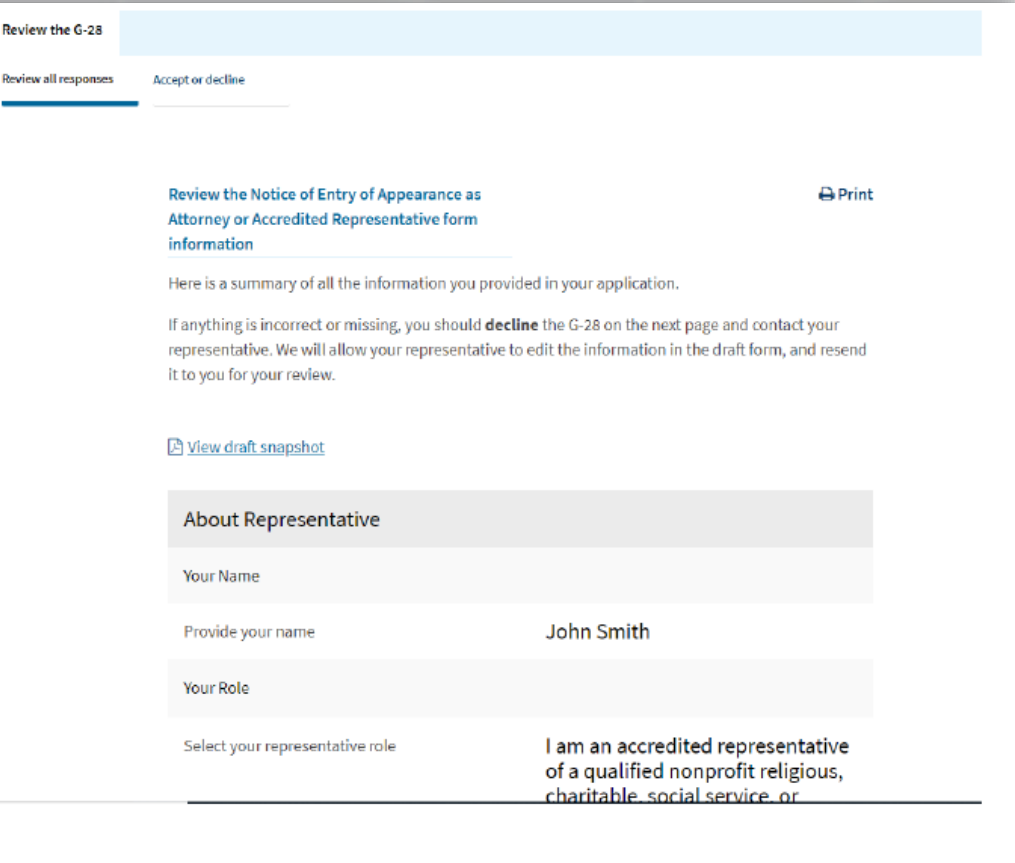

### **Accept or Decline the G-28**

**Everything look OK on Form G-28?**  If so, choose "accept" and move on to the next step.

**Errors on the G-28?**  If so, choose "decline." The Fragomen team will correct the errors and contact you when the draft registration is ready for a second review.

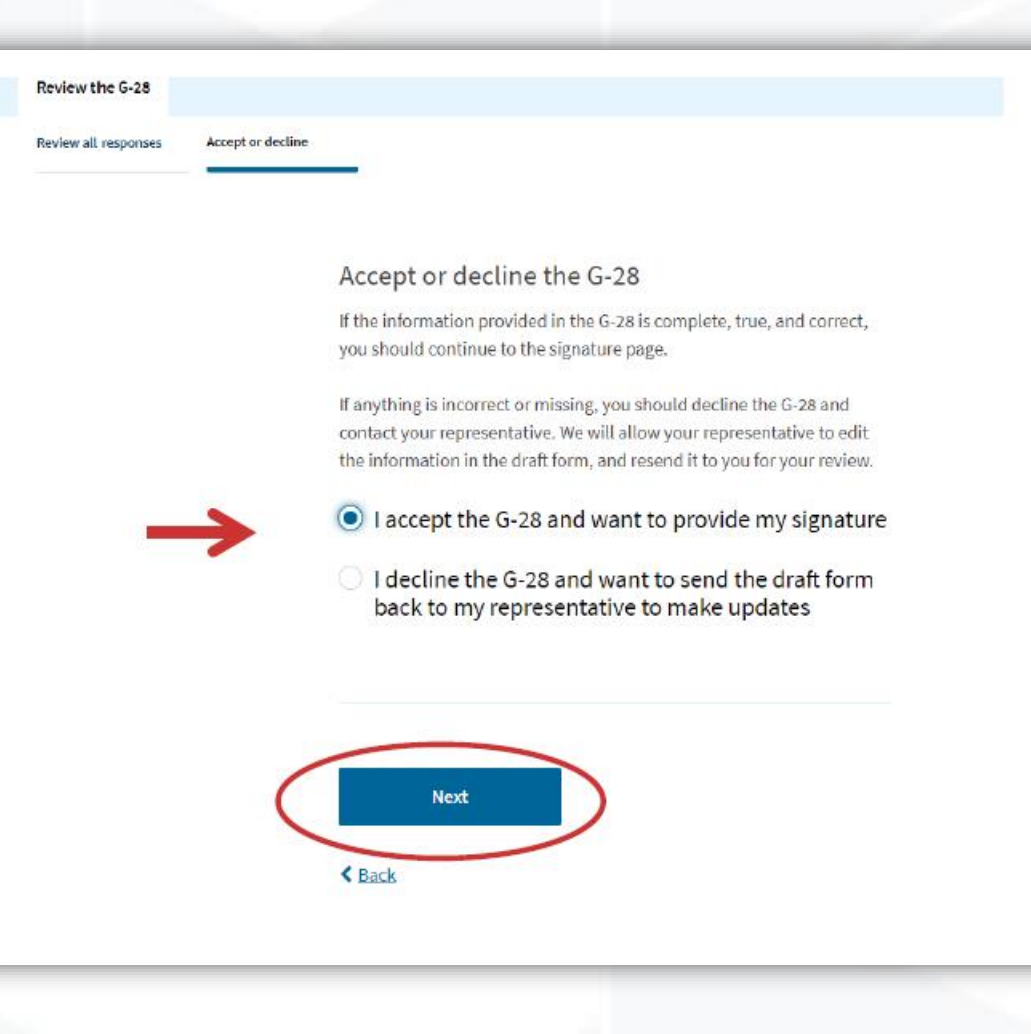

**FRAGGMEN** > 21

### **G-28 Client Consent**

On this page, you will tell USCIS where to send notices and documents about the registration.

Check all 3 boxes to ensure that you and your company's Fragomen attorney receive information about the registration.

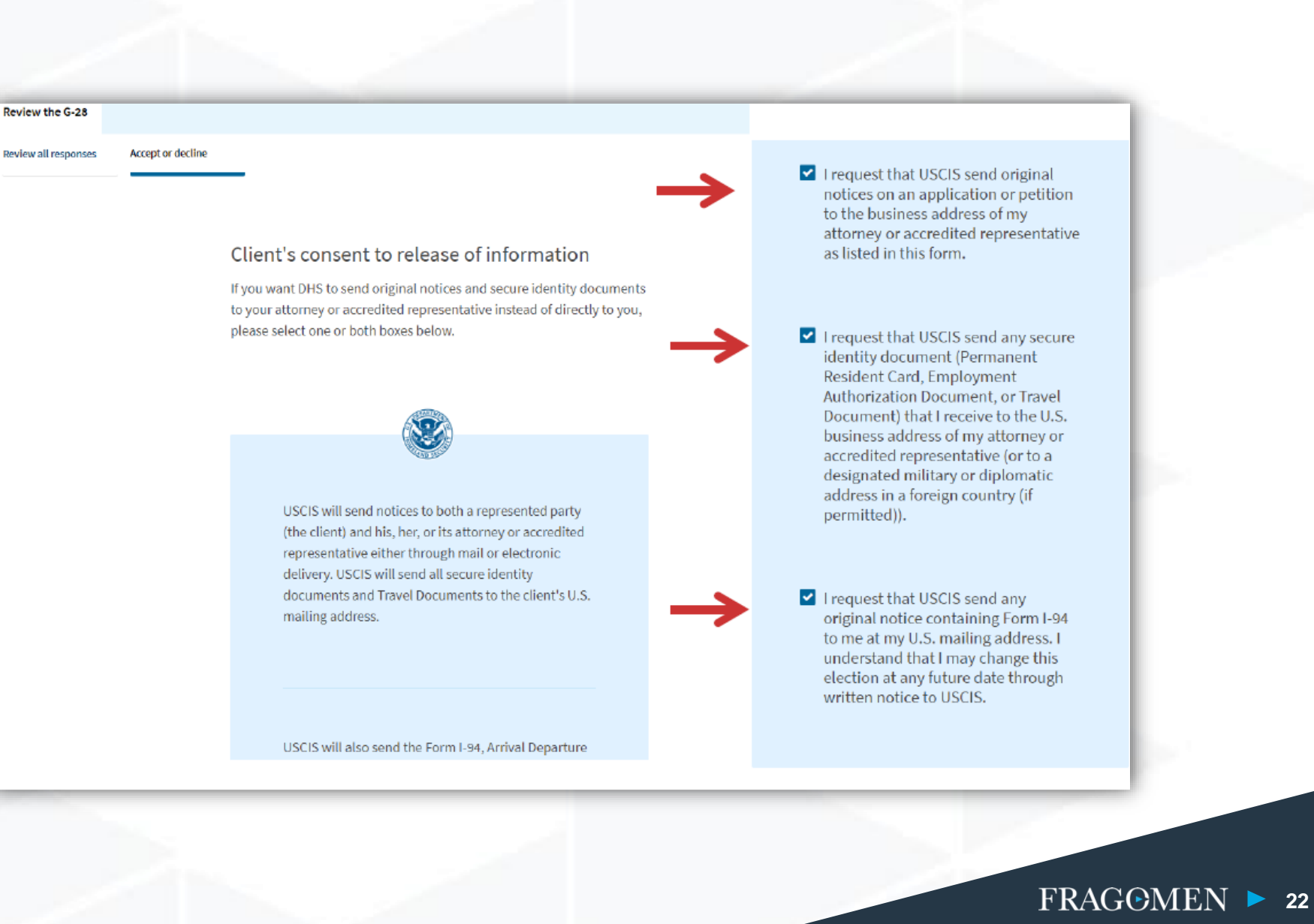

### **G-28 Client Attestation**

Check the box to confirm your organization's consent to be represented by the Fragomen attorney and to have information disclosed to the attorney.

To sign Form G-28, enter your full name in the space indicated.

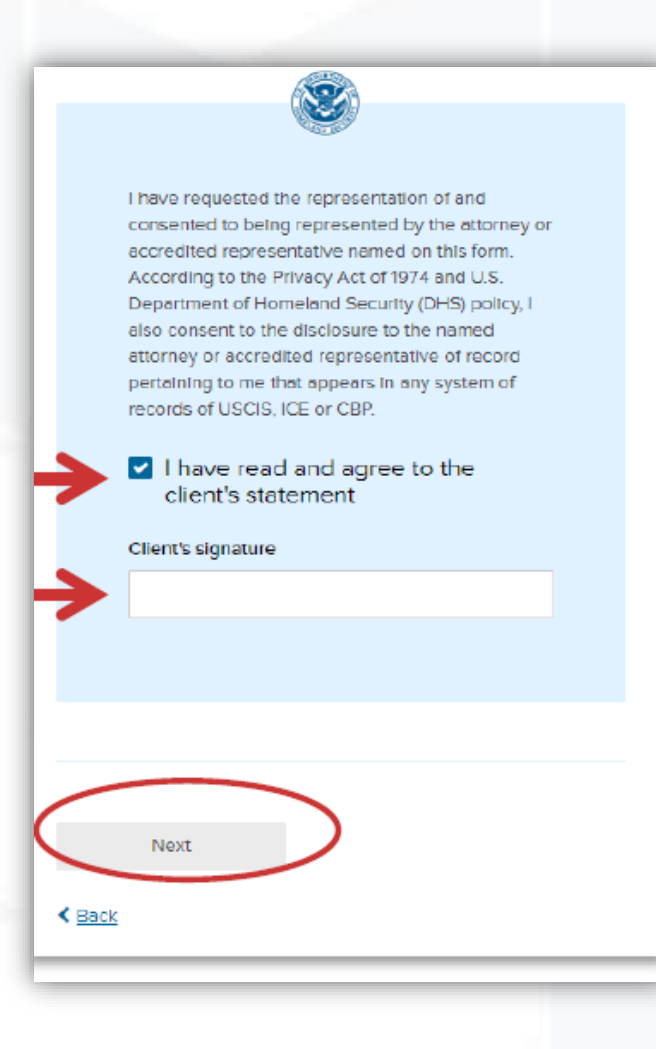

### **Submit Form G-28**

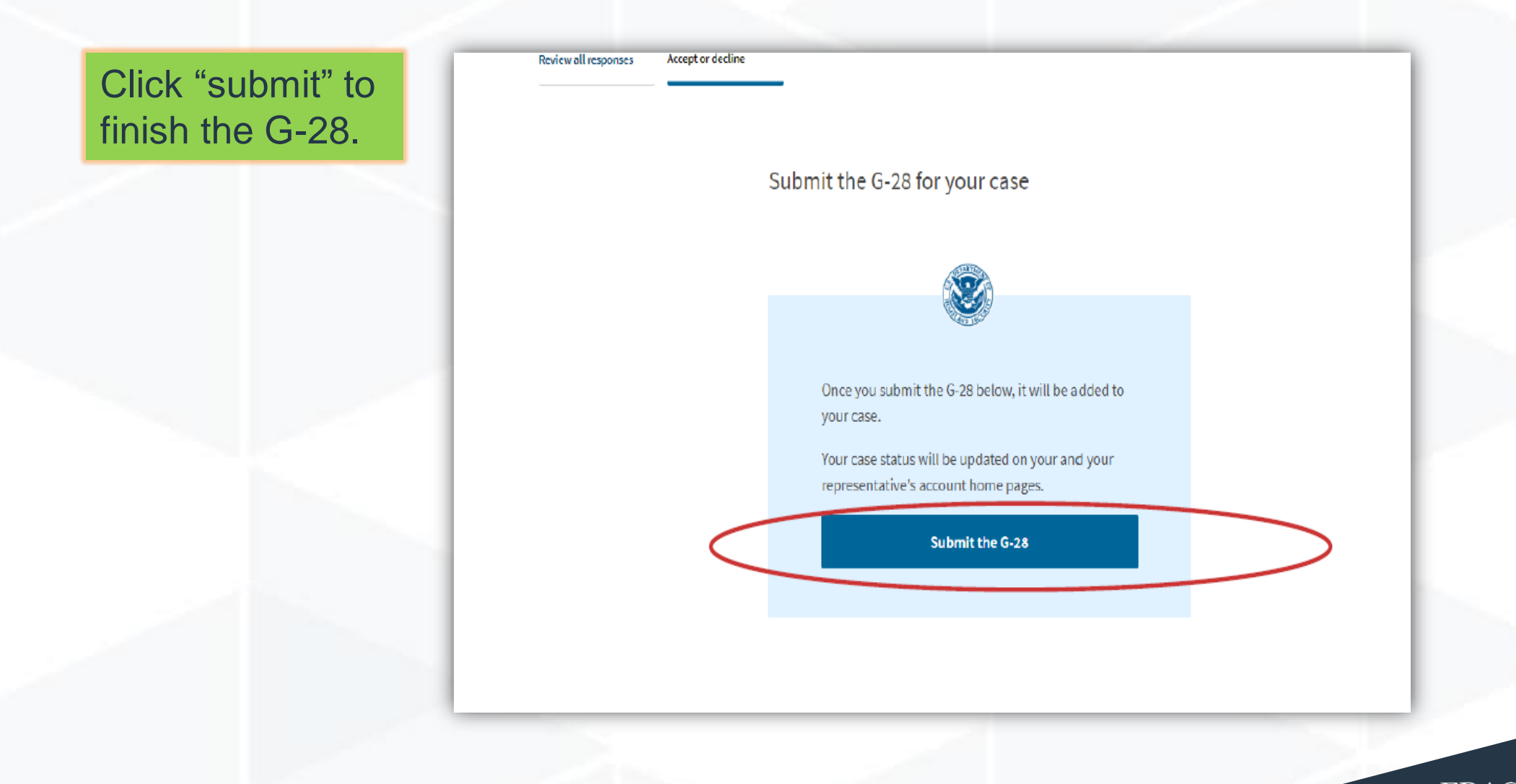

### **Review H-1B Program Rules**

This page contains important information about H-1B eligibility, rules against duplicate registrations, and fee information.

Review it carefully, then click "next."

#### H-1B Registration

U.S. employers or agents who seek to obtain H-1B nonimmigrant classification on behalf of an individual subject to the H-1B numerical allocations will need to submit a registration during a designated registration period, unless the registration requirement is suspended by USCIS.

The annual initial registration period will last a minimum of 14 calendar days and will start at least 14 calendar days before the earliest date on which H-1B cap-subject petitions may be filed for a particular fiscal year.

If a sufficient number of registrations projected as needed to reach the H-1B regular cap have not been received within the 14 days initial registration period, we will notify all registrants who have properly registered that their registrations have been selected. We will keep the registration open past the initial registration period until we have determined that we have received enough registrations projected as needed to meet the H-1B regular cap.

After the end of the initial registration period, if USCIS has received more registrations than needed to meet the projected number of registrations to reach the regular cap, we will randomly select a sufficient number of registrations. A similar process will apply for those who may be eligible for the numerically limited cap exemption. A Form I-129, Petition for a Nonimmigrant Worker, may then be filed by the employer based on a selected registration to request classification of the beneficiary as an H-1B worker.

#### Before you start your registration

#### 图 Eligibility

A U.S. employer or agent may file H-1B cap petitions, and as such, will be required to submit an H-1B Registration to be eligible to file the H-1B cap petition.

U.S. Employers: Person or entity in U.S. that: Engages a person to work in the U.S.; Has an employer-employee relationship with the beneficiary; and Has an FEIN.

Agents: A U.S. individual or company in business as an agent may file an H-1B Registration for workers who are traditionally self-employed or workers who use agents to arrange short-term employment on their behalf with numerous employers, and in cases where a foreign employer authorizes the agent to act on its behalf.

#### <sup>*<sup>4</sup>* Duplicates</sup>

A registrant may only submit one registration per beneficiary in any fiscal year. If a registrant submits more than one registration per beneficiary in the same fiscal year, all those registration will be considered invalid.

#### $\begin{bmatrix} 0 \\ \end{bmatrix}$  Fee

#### Fee: \$10 per registration

We will send you to Pay.gov, our safe, secure payment website, to make your payment and submit your registration online. If your current document is incorrect due to a typographical or clerical error caused by USCIS, there is no fee.

#### **Refund Policy**

USCIS does not refund fees, regardless of any action we take on your application, petition, or request. By continuing this transaction, you acknowledge that you must submit fees in the exact amount and that you are paying the fees for a government service. You further agree that the filing fee, biometric fee, and any other paid costs related to this financial transaction are final and not refundable. Please refer to the instructions for the form(s) you are filing for additional information or you may call the USCIS Contact Center at 800-375-5283. For TTY (deaf or hard of hearing) 800-767-1833.

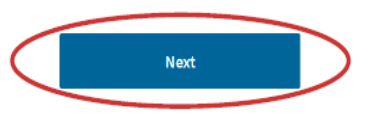

## **Check Your Company's Information**

Check the employer's:

- $\checkmark$  Legal name
- $\checkmark$  DBA name, if any
- ✓ Employer ID number (EIN)
- ✓ Company's primary office address

As the authorized signatory, check your:

- ✓ Legal name
- ✓ Job title
- ✓ Contact telephone number
- ✓ Email address

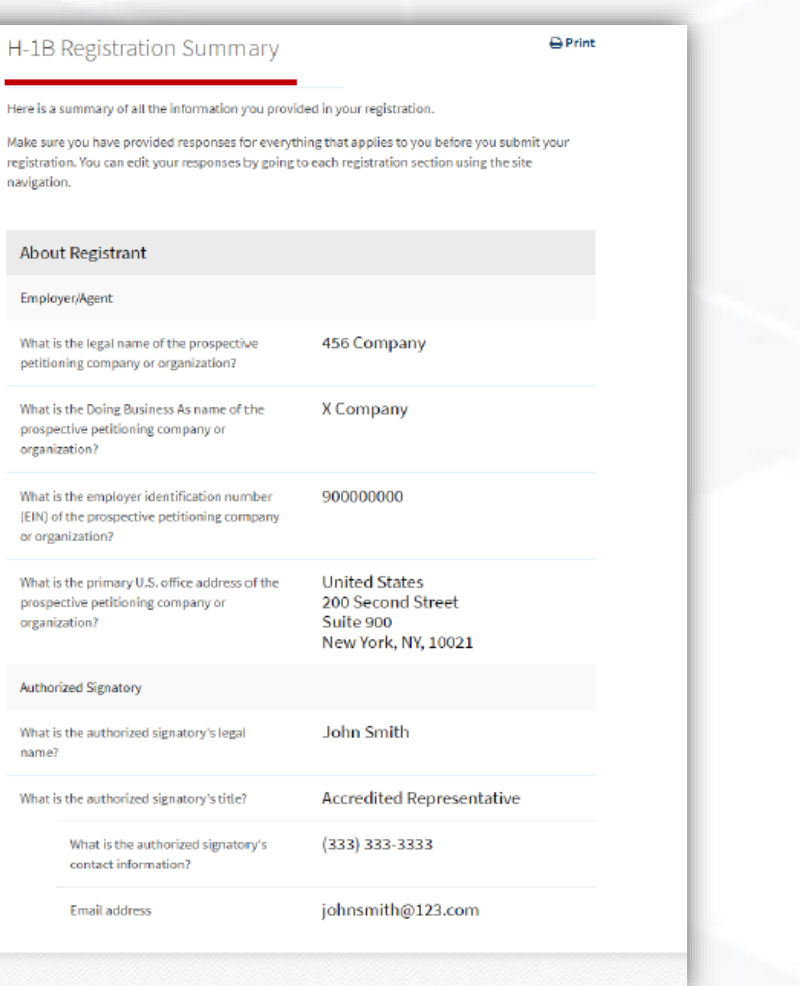

**FRAGOMEN 26**

### **Review Beneficiary Information**

#### About Beneficiary Third Given name (first name) **Beneficiary Information** Middle name ÷. Given name (first name) First Family name (last name) Person Middle name What is the beneficiary's gender? female What is the beneficiary's date of 01/12/1984 Family name (last name) Person birth? What is the beneficiary's gender? male What is the beneficiary's country of Panama birth? What is the beneficiary's date of 02/19/1980 What is the beneficiary's country of Panama birth? citizenship? What is the beneficiary's country of Uruguay 27727727 What is the beneficiary's passport number? birth? Does the beneficiary have a Yes What is the beneficiary's country of Uruguay master's or higher degree from a citizenship? U.S. institution of higher education such that the beneficiary is eligible for the advanced degree exemption What is the beneficiary's passport 91919191919 under INA 214(g)(5)(C)? number? Yes Does the beneficiary have a master's or higher degree from a U.S. institution of higher education such that the beneficiary is eligible for the advanced degree exemption  $\triangle$  Back  $\triangle$  Return to top under INA 214(g)(5)(C)?

You and your **Fragomen** attorney will be able to download a list of beneficiaries into a spreadsheet.

**FRAGOMEN ► 27** 

### **Approve or Decline the Registration**

**Everything correct in the registration?**  If so, click "accept."

**Errors or omissions in the registration?**  If so, click "decline" to send the registration back to your Fragomen attorney for corrections.

#### Accept or decline the H-1B Registration

If the information provided in the H-1B Registration is complete, true, and correct, you should continue to the signature page.

If anything is incorrect or missing, you should decline the H-1B Registration and contact your representative. We will allow your representative to edit the information in the draft registration, and resend it to you for your review.

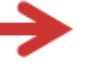

I accept the H-1B Registration and want to provide  $\bullet$ my signature

 $\bigcirc$  I decline the H-1B Registration and want to send the draft registration back to my representative to make updates

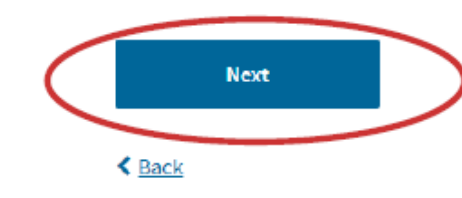

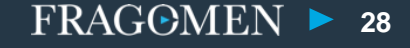

### **Authorized Signatory's Statement**

 $\checkmark$  Review the statement  $\checkmark$  Check the box to agree ✓ Click "next" to certify and sign the registration

#### Authorized Signatory's Statement

You must read and agree to the statement below.

I can read and understand English, and have read and understand every question and instruction on this registration, as well as my answer to every question.

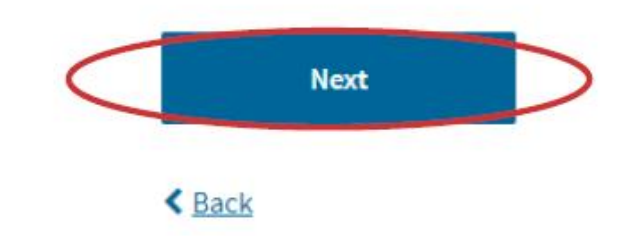

## **Certifying the Registration**

Read the authorized signatory's certification.

If you agree with the signatory certification, click the box.

Authorized Signatory's Certification and Signature

You must read and agree to the certification below.

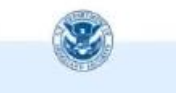

If submitting or authorizing this registration on behalf of an organization, by my signature, I certify that I am authorized to do so by the organization

I authorize release of information contained in this registration to other entities and persons where necessary for the administration and enforcement of U.S. immigration laws.

I further certify, under penalty of perjury, that I have reviewed this registration and that all of the information contained in the registration is complete. true and correct and that I, or the organization on whose behalf this registration is being submitted, intend to file an H-1B petition on behalf of the beneficiary named in this registration if the beneficiary is selected.

I have read and agree to the authorized signatory's statement. By signing the registration, you certify that:

- $\checkmark$  You are authorized by the company to sign.
- $\checkmark$  You consent to the release of information in the registration for government purposes.
- $\checkmark$  Under penalty of perjury:
	- $\checkmark$  You have reviewed the registration;
	- $\checkmark$  All information in the registration is complete, true, and correct; and
	- $\checkmark$  The company intends to file an H-1B petition on behalf of each beneficiary selected in the cap lottery.

FRAGOMEN

**30**

## **Signing the Registration**

Type your full legal name in the space indicated.

#### Authorized Signatory's Signature

You must provide your electronic signature below by typing your full legal name. We may consider your registration to be invalid if you do not completely fill out and electronically sign this registration. We will record the date of your signature with your registration.

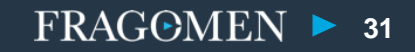

## **Complete Your Approval of the Registration**

Click "Finish and send" to complete your approval of the registration.

Once you click this box, your Fragomen attorney will able to pay the registration fees and submit the registration to USCIS.

#### Finish the H-1B Registration and send to your representative

Once you finish below, your representative will need to pay for and officially submit the registration to USCIS. He or she will also submit the G-28, which establishes your representative's eligibility to appear and act on your behalf in USCIS immigration matters.

Once your representative has submitted your registration, you should check your home page for any updates or actions on your case.

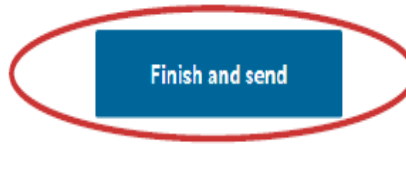

 $\triangle$  Back

Make sure to review, approve and sign each registration promptly!

> Your company's **registrations** must submitted to USCIS by noon ET on March 20, 2020.

> > FRAGOMEN

**32**

### **Checking the Status of a Registration**

Once your Fragomen attorney has submitted a registration, you can see its status.

You can also check the status of each beneficiary.

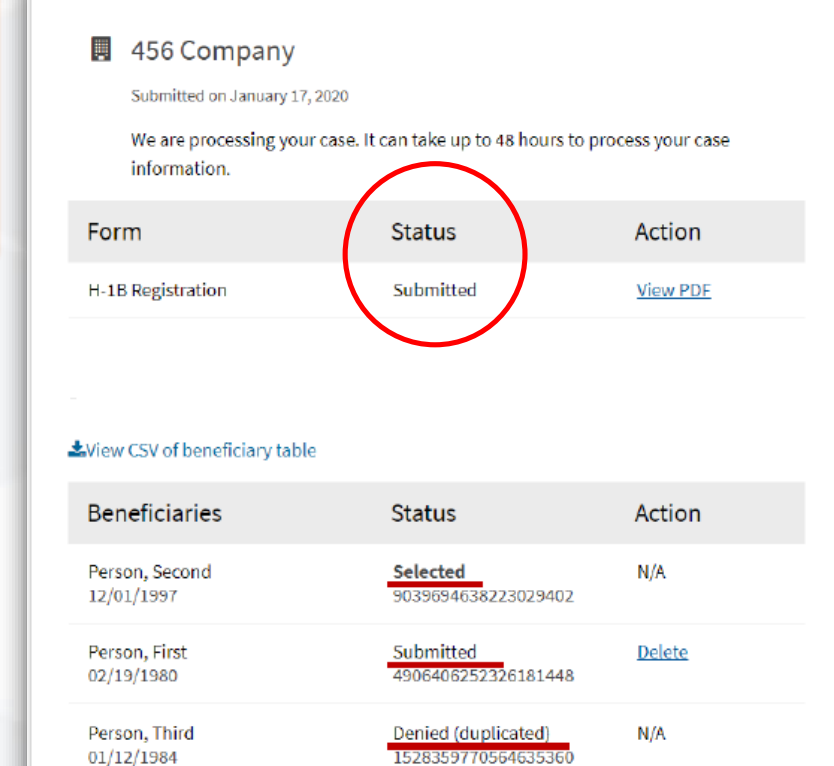

What each beneficiary status means:

- Selected = chosen in the  $H-1B$  cap **lottery**
- ❖ Submitted = registered in time for the H-1B cap lottery; after lottery, also means that not initially selected but registration will be retained in the (unlikely) event that further numbers become available in the FY
- ❖ Not selected = not chosen in the H-1B cap lottery by end of FY
- ❖ Denied = USCIS identified prohibited duplicate registrations and denied the beneficiary

**33**

**FRAGOMEN** 

# QUESTIONS / COMMENTS? Reach out to your designated Fragomen professional.